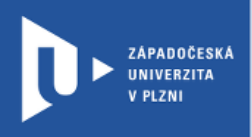

## **EdPuzzle**

# **Návod pro vyučující**

Autor: Bc. Jakub Truneček

Západočeská univerzita v Plzni, 2020

**Pomocí nástroje EdPuzzle můžete do videí nahraných z YouTube, TEDed nebo Khan Academy vkládat hlasový komentář, interaktivní otázky nebo text. Aplikace nabízí okamžitou zpětnou vazbu a následně i statistiky o úspěšnosti studentů u jednotlivých otázek. Studentům stačí k připojení chytrý mobilní telefon, tablet nebo počítač, na stránce EdPuzzle je nutné zadat kód aktivity.**

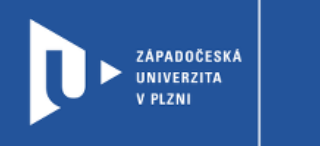

#### **Registrace do EdPuzzle**

1) Zadáme do adresního řádku: [edpuzzle.com](https://edpuzzle.com/)

**CELOŽIVOTNÍ** 

A DISTANČNÍ

VZDĚLÁVÁNÍ

2) V pravém horním rohu klikneme na **Sign up**.

 $\hat{ }$  edpuzzle

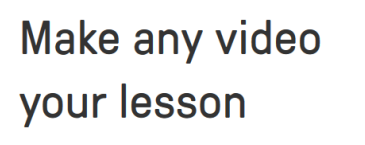

Choose a video, give it your magic touch and track your students' comprehension.

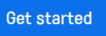

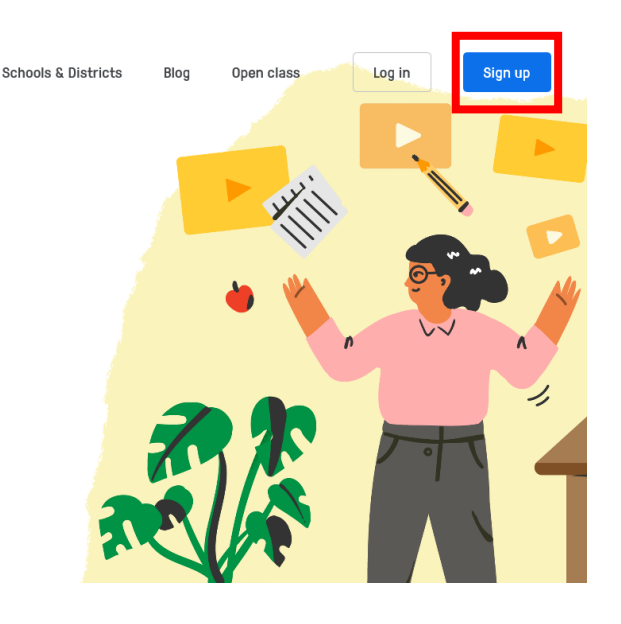

3) Web nás provede jednoduchou registrací. Přihlásit se můžete pomocí e-mailu nebo Google účtu na jiných platformách (Facebook, Google, Apple)

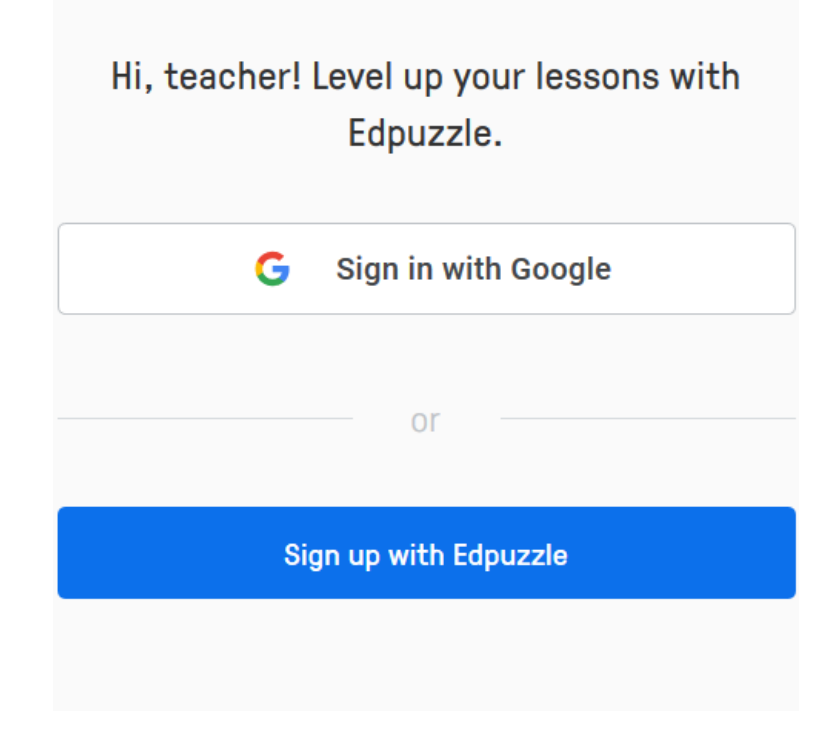

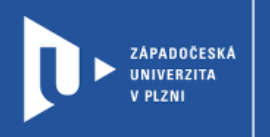

**CELOŽIVOTNÍ** 

A DISTANČNÍ

**VZDĚLÁVÁNÍ** 

 $\overline{r}$ 

 $\bar{1}$ 

4) Aplikace vás pak bude chtít propojit s vaší školou nebo organizací. Pokud zde ještě není registrovaná, můžete ji jednoduše založit kliknutím na položku **Add my school or organization.**

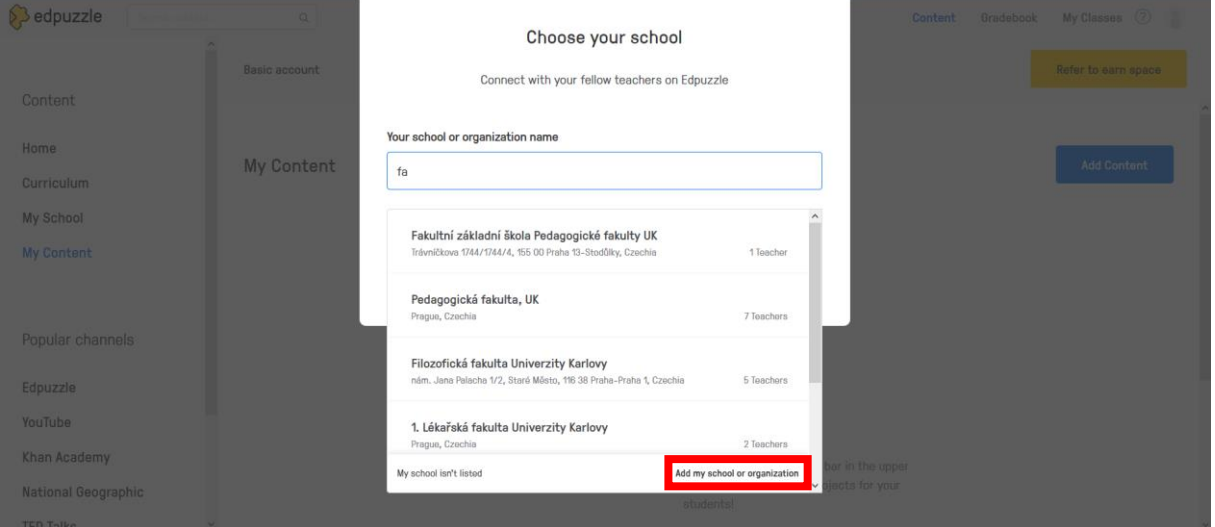

5) Posledním krokem je pak nastavení vašeho oborového zaměření a ročníku, pro který budete tvořit aktivity.

 $\overline{\mathcal{A}}$ 

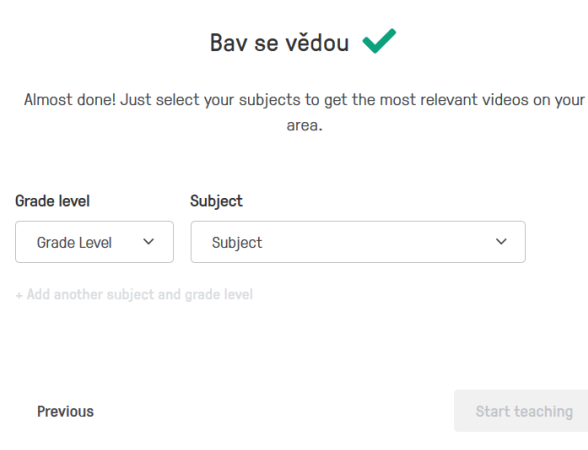

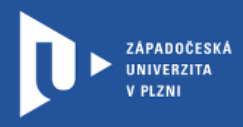

### **Vytvoření aktivity**

- 1) Pro vytvoření aktivity se na stránce přihlásíte pomocí volby **Log in**, kde vyplníte své uživatelské údaje.
- 2) V EdPuzzle můžete tvořit své vlastní aktivity nebo zdarma použít (a třeba upravit) již vytvořená a veřejná videa. Pro vytvoření vlastní aktivity zvolíme volbu **Add Content**. Pak můžeme nahrát vlastní video (Upload video) nebo použít video z jiných serverů.

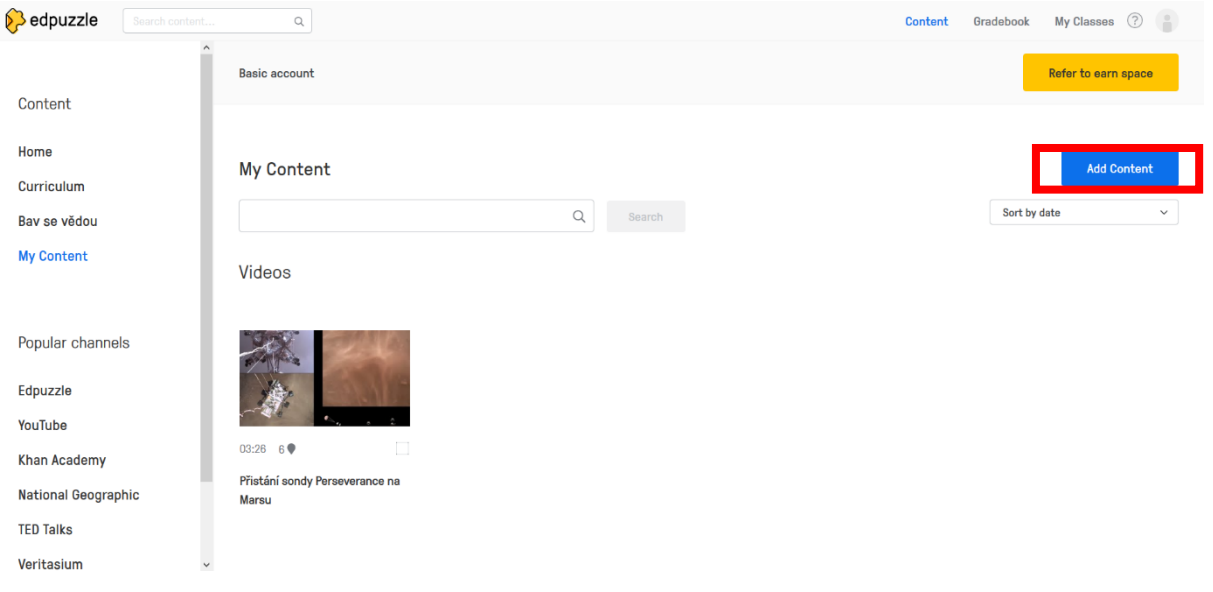

3) Pod záložkou EdPuzzle Community můžeme vyhledávat videa podle předmětu (Subjects), ročníku (Grade levels) nebo země autora (Country).

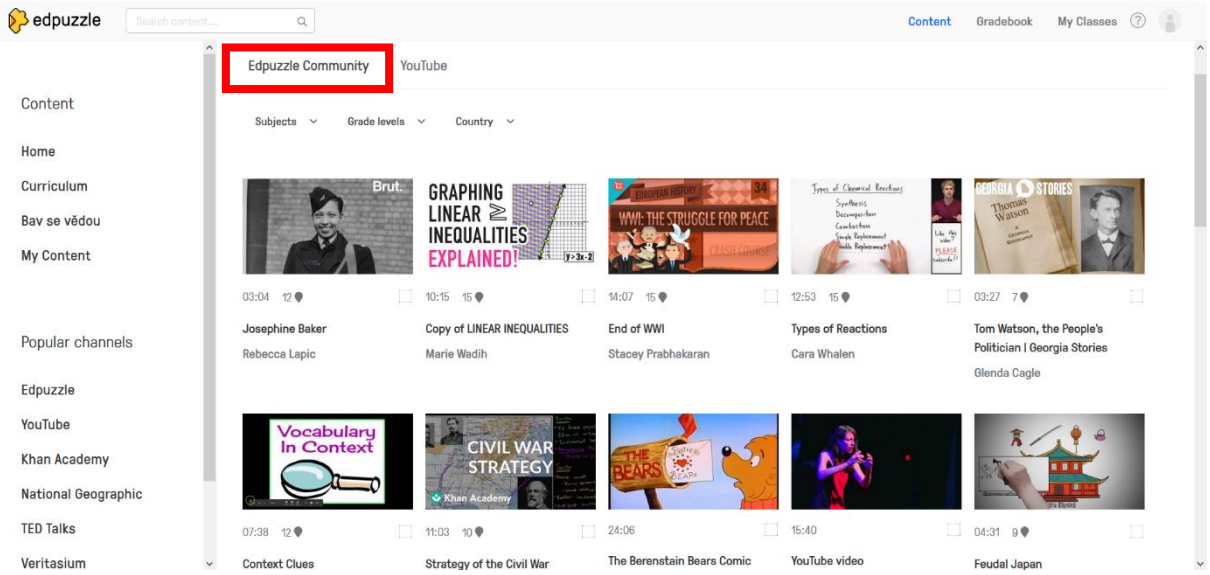

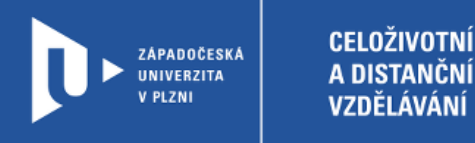

4) Pod záložkou YouTube můžete vybírat videa z tohoto serveru, nebo vyhledávat i na jiných. EdPuzzle umožňuje nahrát videa například z National Geographic nebo TED talks.

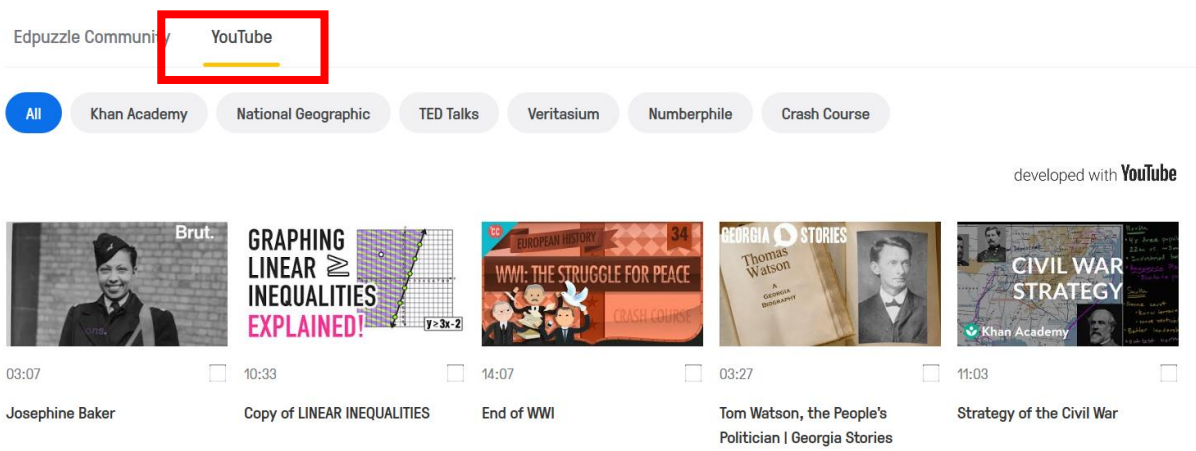

5) Nebo můžete rovnou nahrát odkaz na vámi vybrané video do vyhledávače Search content. Video se pak samo načte.

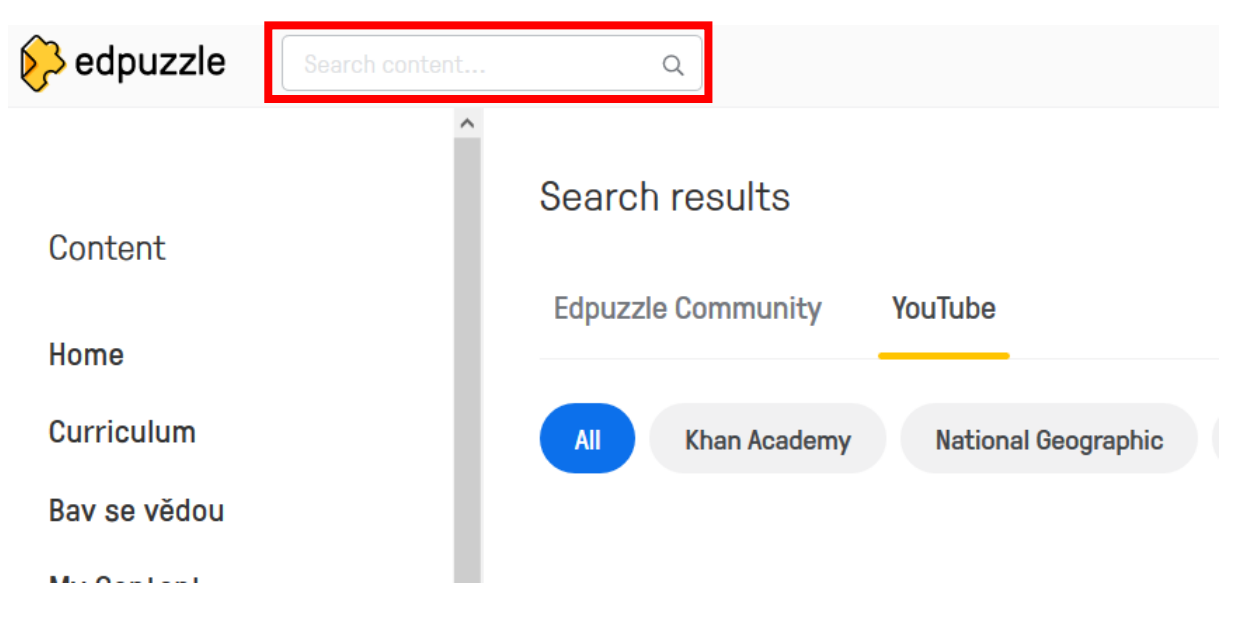

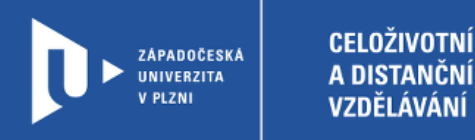

6) Vámi vybrané video se nahraje do editoru a můžete s ním začít pracovat. Můžete ho střihat pomocí volby **Add cut** na záložce **Cut**.

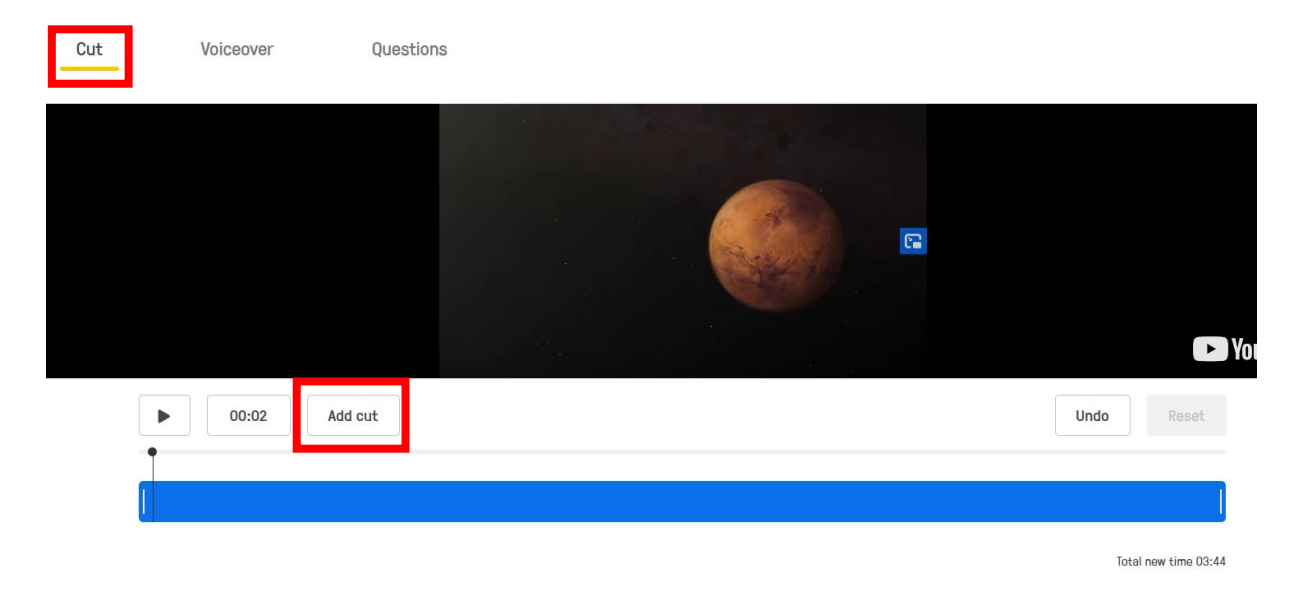

7) K videu můžete namluvit svůj vlastní komentář pomocí volby **Voiceover**. Tuto možnost ale třeba YouTube nepodporuje a je možná jen u vlastních videí, které nahrajete.

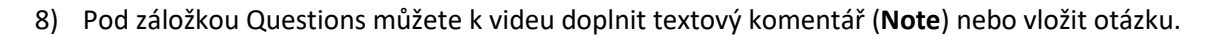

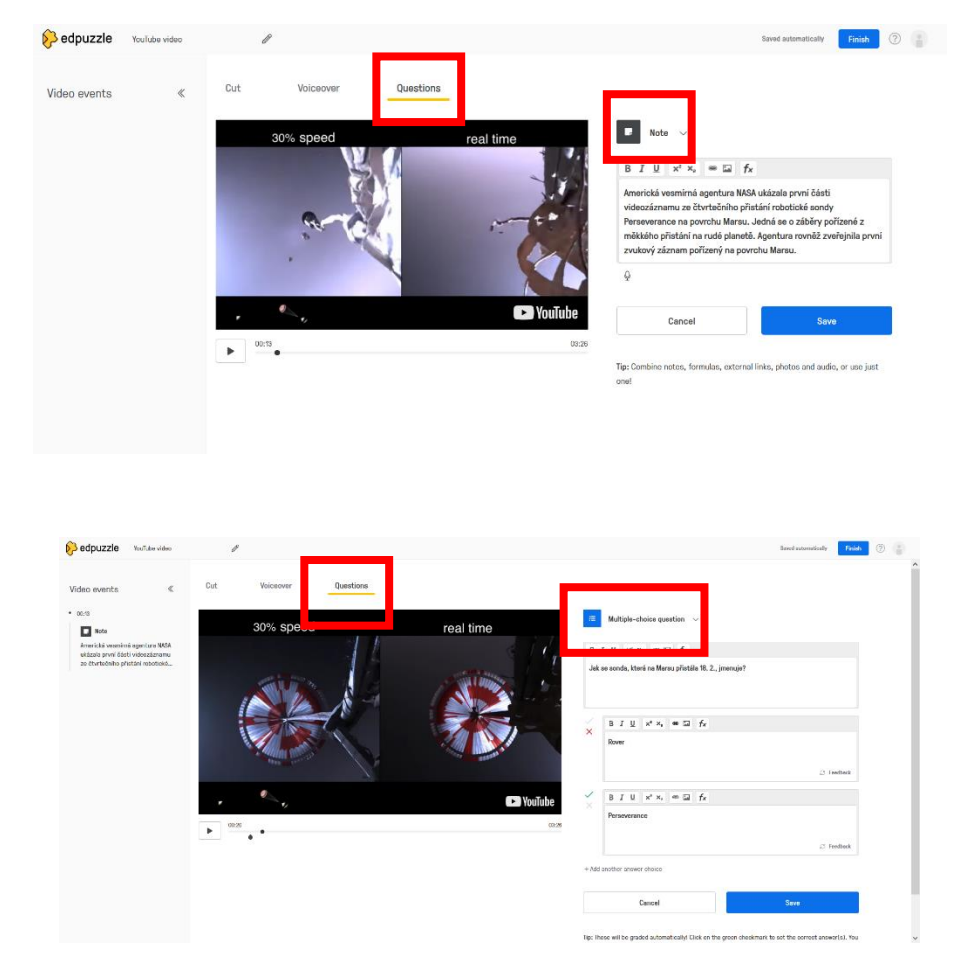

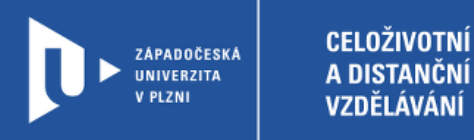

9) Vybírat můžete mezi výběrem z více možností (**Multiple-choice question**) a otevřenou odpovědí (**Open-ended question**).

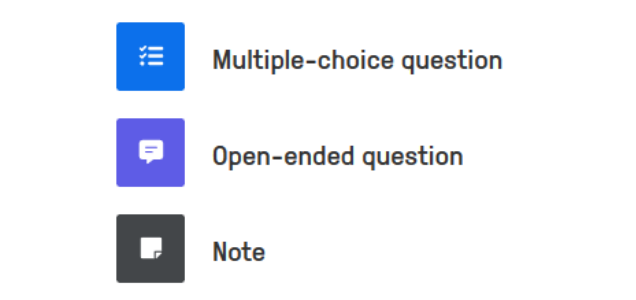

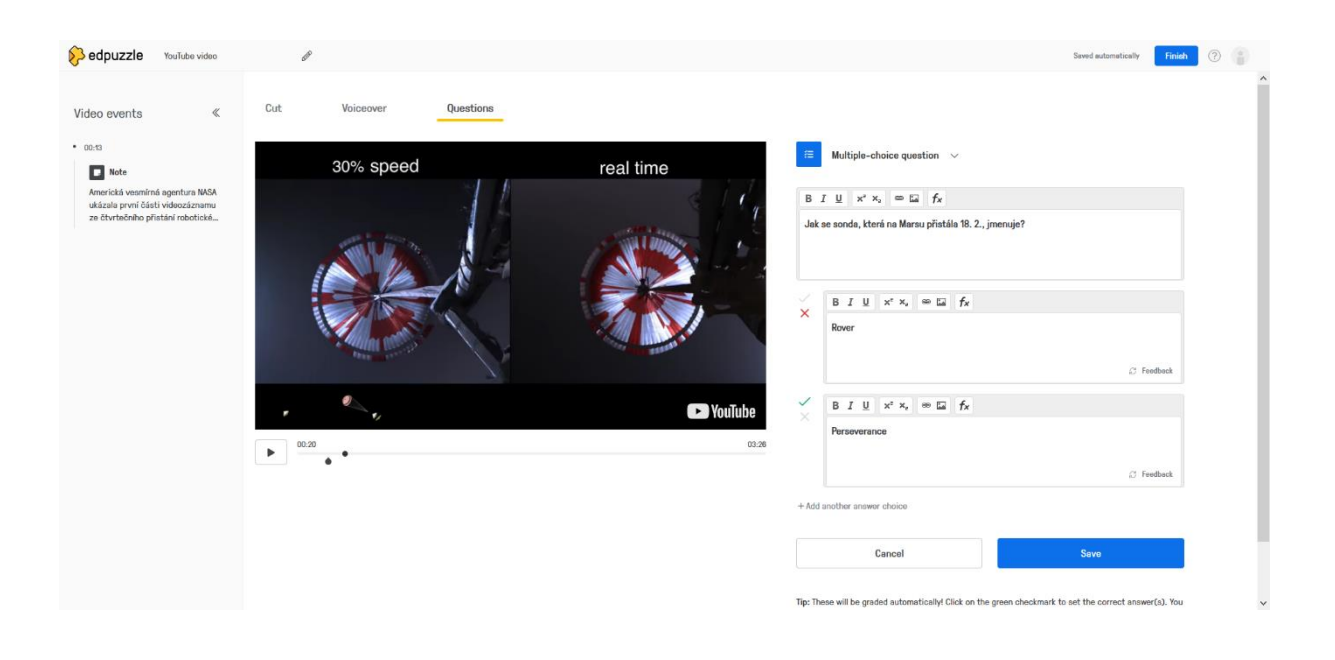

10) Nezapomeňte své video pojmenovat (u ikonu s tužkou vlevo) a dokončit pomocí volby **Finish**.

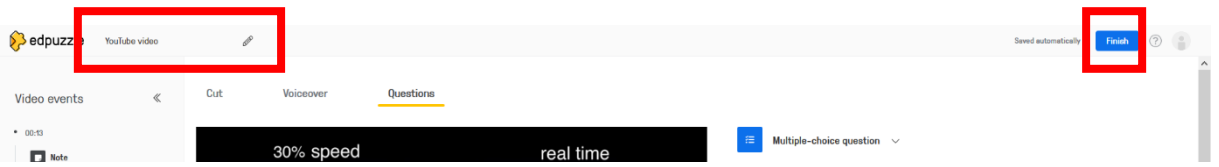

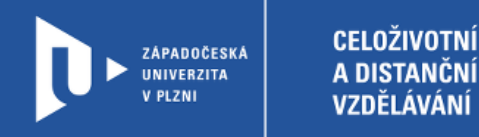

#### **Sdílení se studenty**

 $\overline{r}$ 

1) Pro sdílení se studenty je nutné nejprve vytvořit třídu. Tu založíme pomocí volby **My Classes** v pravém horním rohu.

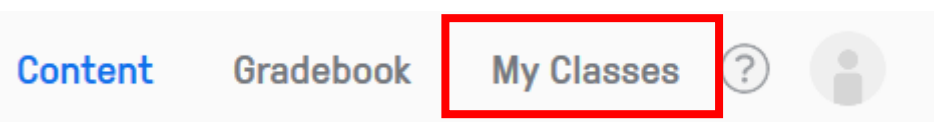

2) Novou třídu založíme opět volbou My Classes +, tentokrát vlevo.

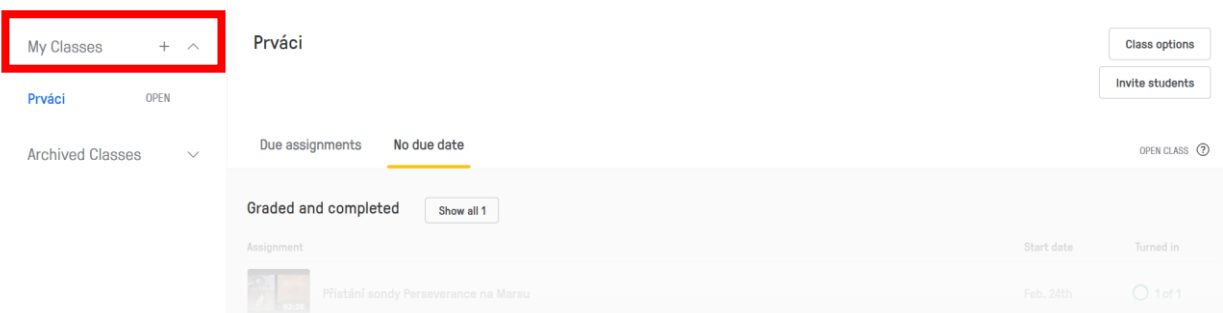

3) Třídu pojmenujeme a můžeme dodat i více podrobností a zvolíme **Create class**. Pomocí volby Connect LMS class se propojíme s Google Classroom.

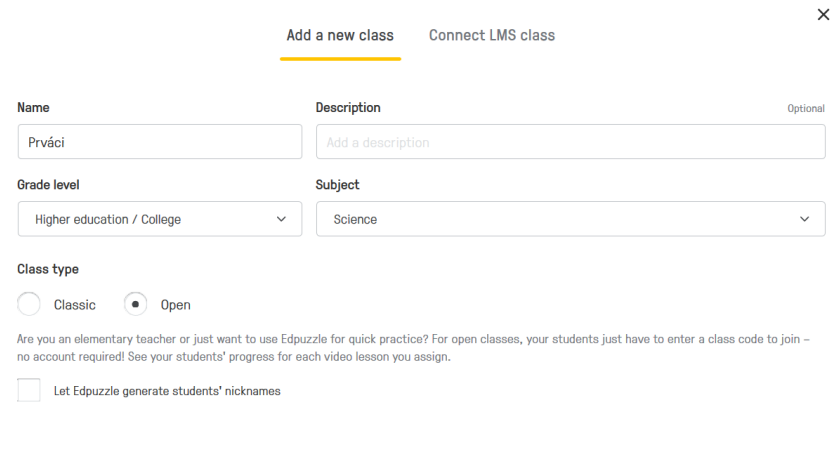

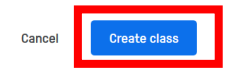

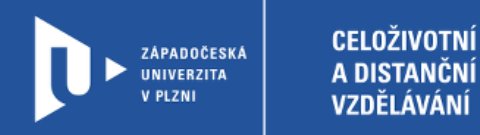

4) Studenty pozvete do třídy pomocí volby **Invite students**.

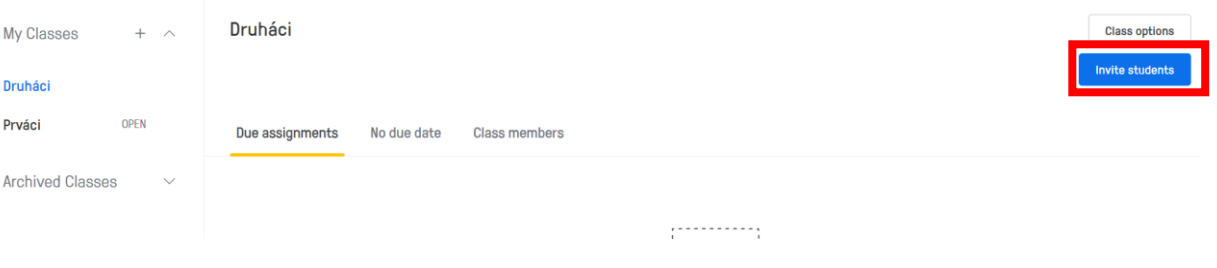

5) Aplikace vám vygeneruje odkaz, pomocí kterého se studenti ke třídě připojí.

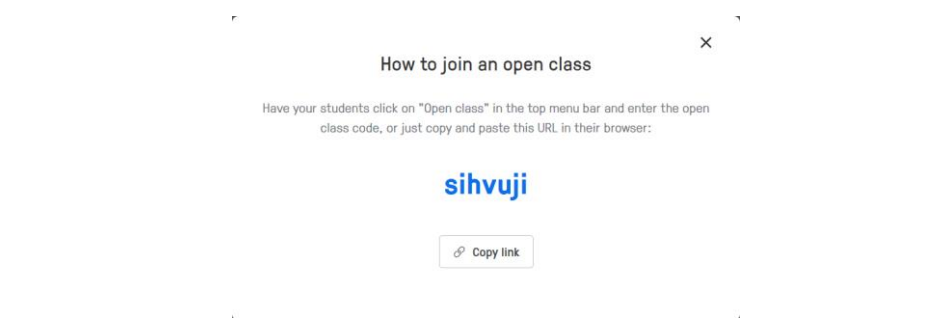

6) Nyní v menu vybereme možnost **Content** a zobrazí se nám všechny naše vytvořená videa. Jedno vybereme a pomocí volby **Assign** vybereme třídu, se kterou budeme video sdílet.

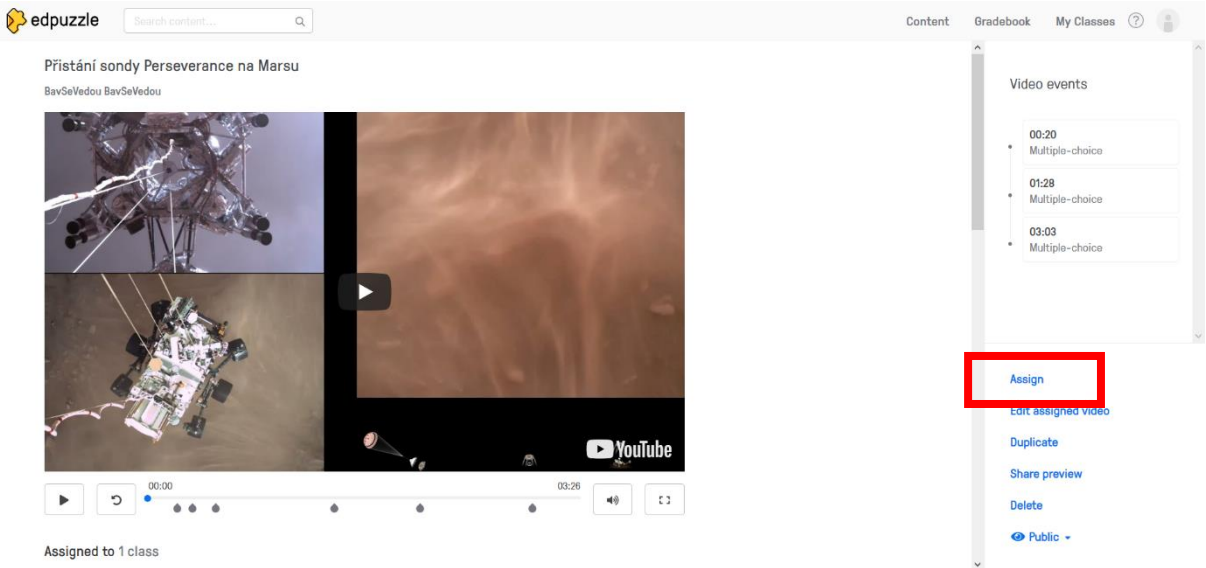

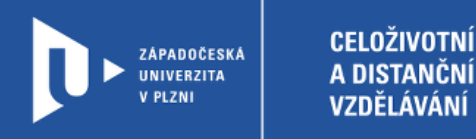

7) Zaškrtneme třídu a zvolíme možnost Assign. Nastavit můžete také počáteční i konečné datum, kdy bude aktivita pro studenty přístupná.

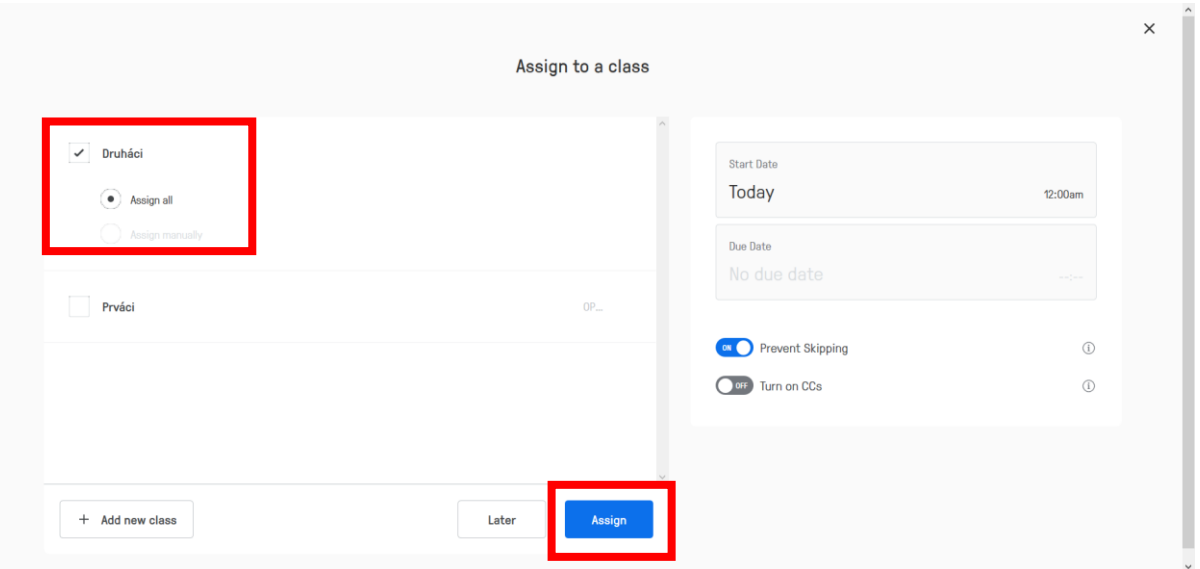

8) Aplikace vám také vygeneruje kód pro sdílení se studenty nebo embedování přímo do webové stránky.

## Přistání sondy Perseverance na Marsu

#### **Assignment link**

Ý

Provide your students with direct access

https://edpuzzle.com/assignments/60366ad6d651b242ab4(

**Copy link** 

Ĥ.

#### **Embed code**

Embed this video on your LMS

Medium size  $\sim$ 

<iframe width="470" height="402" src="https://edpuzzle.c

Copy code